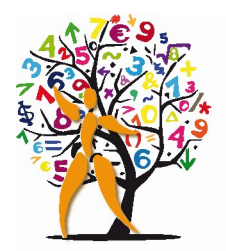

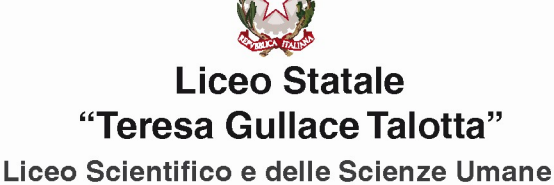

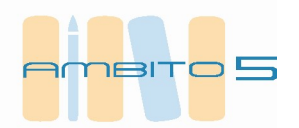

Circolare n.241 Roma,  $4/5/2023$ 

Agli Studenti delle classi quinte

## Oggetto: Curriculum dello studente – Istruzioni per gli studenti

Si forniscono le indicazioni operative per ottenere le credenziali di accesso alla piattaforma https://curriculumstudente.istruzione.it

## 1. Registrazione

Per accedere al Curriculum dello Studente sulla specifica piattaforma informatica https://curriculumstudente.istruzione.it e per compilare le parti di propria competenza, gli studenti devono avere le credenziali di accesso all'area riservata del Ministero dell'Istruzione e quindi essere abilitati dalla segreteria.

A questo link è disponibile il video con le istruzioni per ottenere le credenziali https://www.youtube.com/watch?v=CK\_\_grPwiM0

Gli studenti DEVONO eseguire la procedura per ottenere le credenziali di accesso entro le ore 24:00 del giorno 8 maggio 2022, per permettere alla segreteria di procedere all'abilitazione.

## 2. Accesso al Curriculum

Gli studenti abilitati entrando con le credenziali nella piattaforma https://curriculumstudente.istruzione.it possono

1. Visualizzare le informazioni sul loro percorso di studi nella parte prima;

2. Visualizzare e/o integrare le informazioni sulle certificazioni conseguite presenti nella parte seconda;

3. Descrivere nella parte terza le attività professionali, culturali e artistiche, musicali, sportive, di cittadinanza attiva e di volontariato o di altro genere, svolte in ambito extrascolastico.

Nella parte I del Curriculum gli studenti verificheranno i seguenti dati:

● Percorsi per le competenze trasversali e per l'orientamento (PCTO);

● Partecipazione ad attività extracurricolari di arricchimento dell'offerta formativa organizzate dalla scuola;

- Mobilità studentesca;
- Eventuale inserimento nell'Albo nazionale delle eccellenze.

Nel caso riscontrassero difformità con il percorso effettuato, gli studenti sono pregati di comunicarlo con cortese sollecitudine al docente referente per il Curriculum individuato dal Consiglio di classe.

Si evidenzia l'importanza che riveste la compilazione del Curriculum, anche in relazione al possibile utilizzo delle informazioni in esso contenute per lo svolgimento del colloquio.

Per inserire una certificazione o un'attività extrascolastica, una volta entrati nella sezione specifica, bisogna selezionare nel menu a sinistra la voce di interesse e quindi cliccare sul pulsante di inserimento, compilare le informazioni richieste ed effettuare il salvataggio.

Per ulteriori indicazioni sulle modalità di compilazione del Curriculum si rimanda alla consultazione del seguente link https://curriculumstudente.istruzione.it/come-crearlo-studente.html.

> Il Dirigente Scolastico Prof.ssa Alessandra Silvestri (Firma autografa sostituita a mezzo stampa ex art. 3 co.2 D.Lgs 39/93)

Responsabile del procedimento prof.ssa F. Antonioni – email: fernanda.antonioni@liceogullace.it